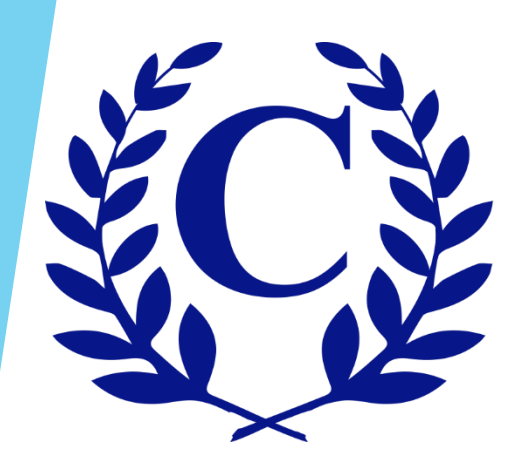

# Exterior Modification Request (EMR) Homeowner User Guide

### Go to [www.crest-management.com.](http://www.crest-management.com/)

 Select Exterior Modification Request or Homeowner Login. Both options will take you to the same place.

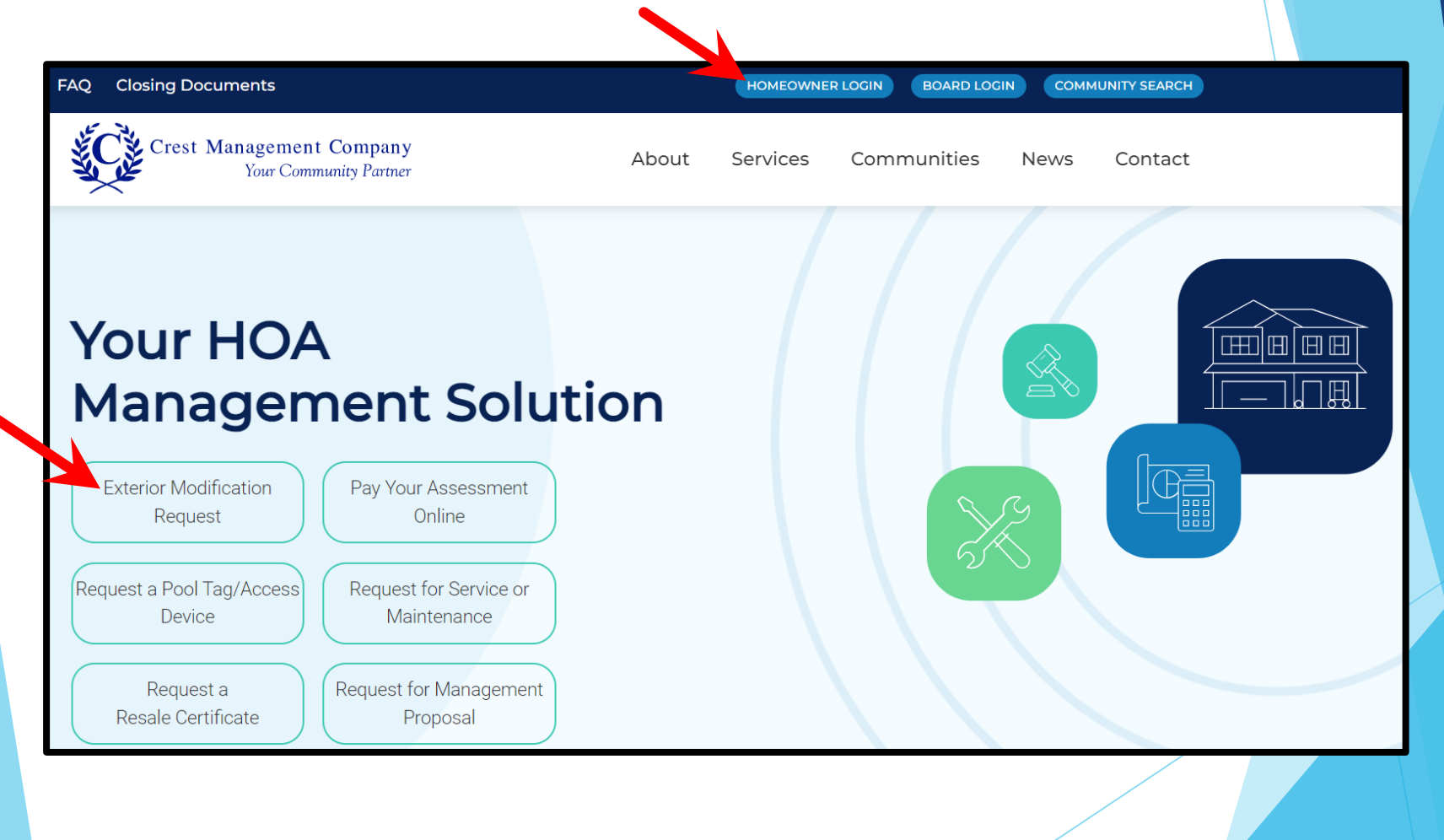

### Log in to your account by entering your email and password  $\blacktriangleright$ and clicking Submit.

# Login

Enter your login information to access your account and community website.

**EMAIL** 

PASSWORD

□ Stay signed in?

Submit

Forgot your password?

Not registered yet?

### **Exterior Modification Request**

How do I submit an application for a modification to home or property? Applications can be submitted right from your dashboard. Simply log in to your account and select Exterior Modification Request Form.

#### What is an EMR, ACC, ARC, MRC, HIC?

An EMR, Exterior Modification Request, is the request submitted to the Association when you want to make a modification to your home. Each association has some type of Committee that reviews these submissions to ensure they are within the rules and regulations of the association. There are various Committee names cited in governing documents, i.e. Architectural Control Committee (ACC), Architectural Review Committee (ARC), Modification Request Committee (MRC), Home Improvement Committee (HIC).

Why do I need to apply to make modifications to my home or property?

### Select Exterior Modification Request Form.

**Bay Colony Parkside Community Association** 245 Crystal Isle Drive (1080102031)  $\mathbb{E}$ Go To Manage Exterior Service Request Pool / Access **FAQ View Statement Community Page Authorized Users** Modification Form **Request Form Request Form** Assessment **Exterior Modification Request Open Violations Current Balance Account Number** 1080102031 Pay Now Please allow up to 5 days for payment to reflect on this page. Any questions please contact your Community Accountant at 281-579-0761.

- The Applicant Information will be prefilled. Check for accuracy and make changes as needed.
- If you rent the home you live in, select Rent and additional fields will populate.
- Click Review Governing Documents.

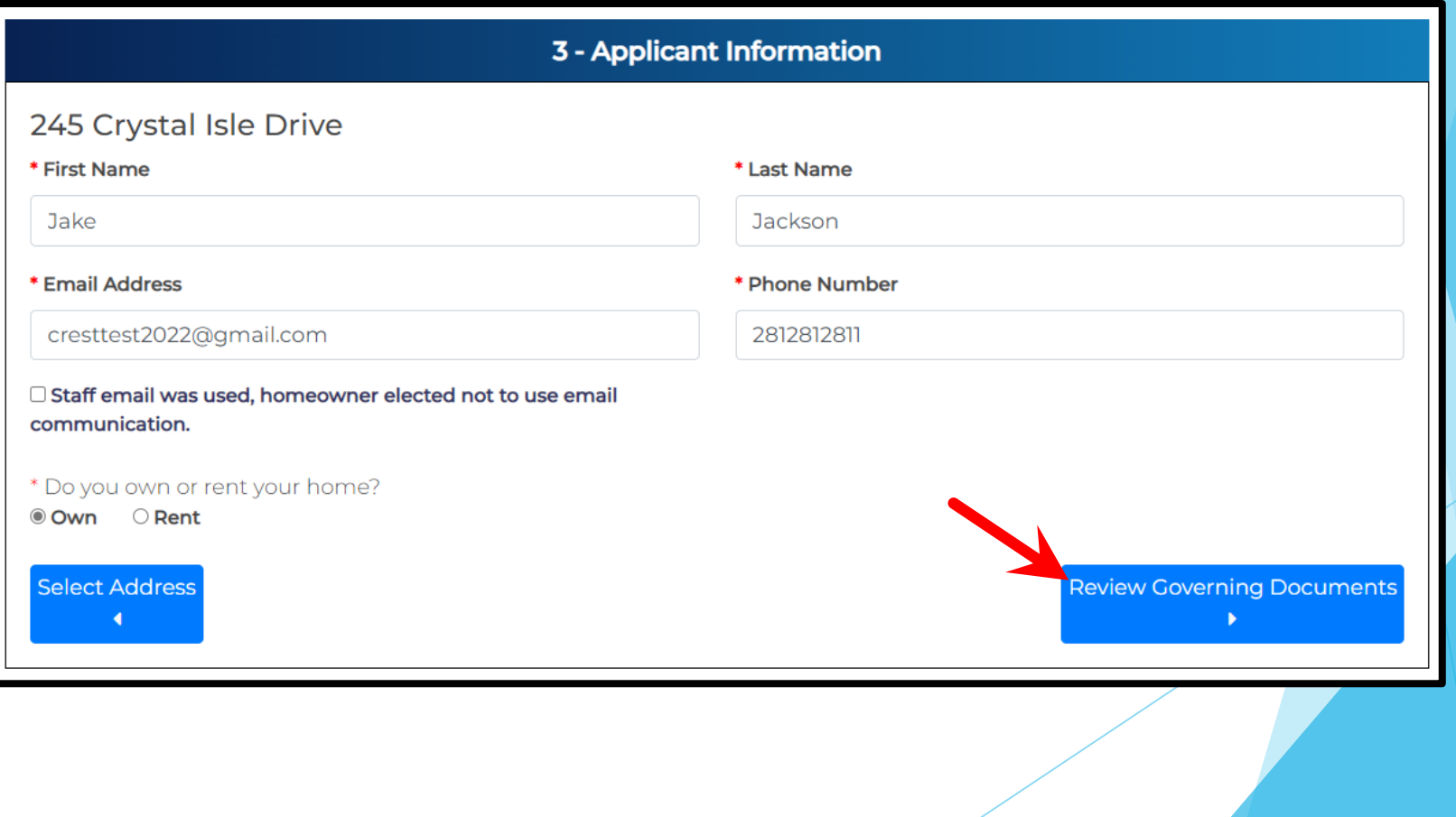

- Your community's governing documents are provided. Select Click Here to review a document.
- Read the acceptance statement and check the box to confirm you agree to abide by the governing documents for your community.
- Click Select Application Type.

**2**

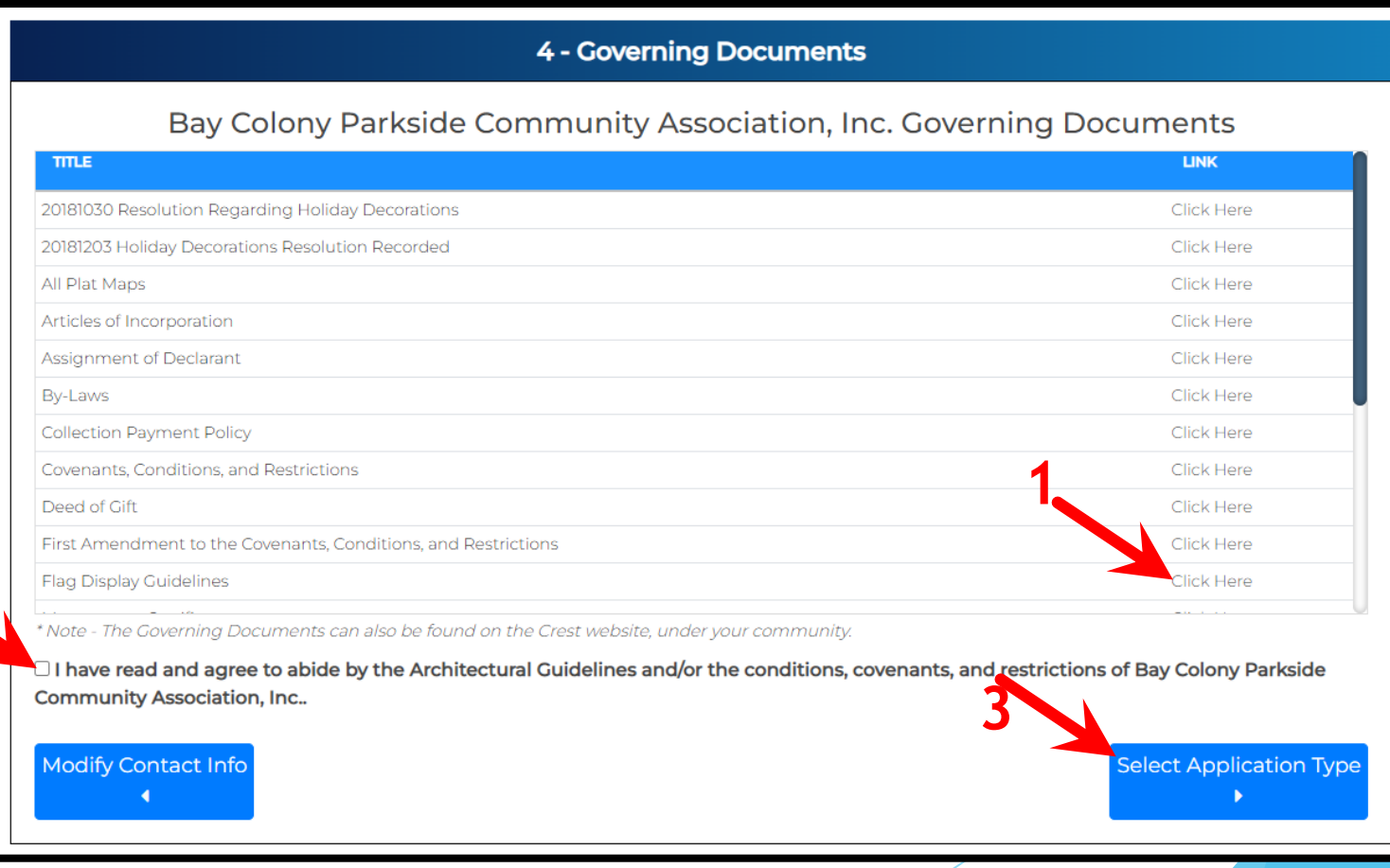

- Select the type of modification you applying for and click Application Details.
- If you are applying for more than one modification, separate applications are required.

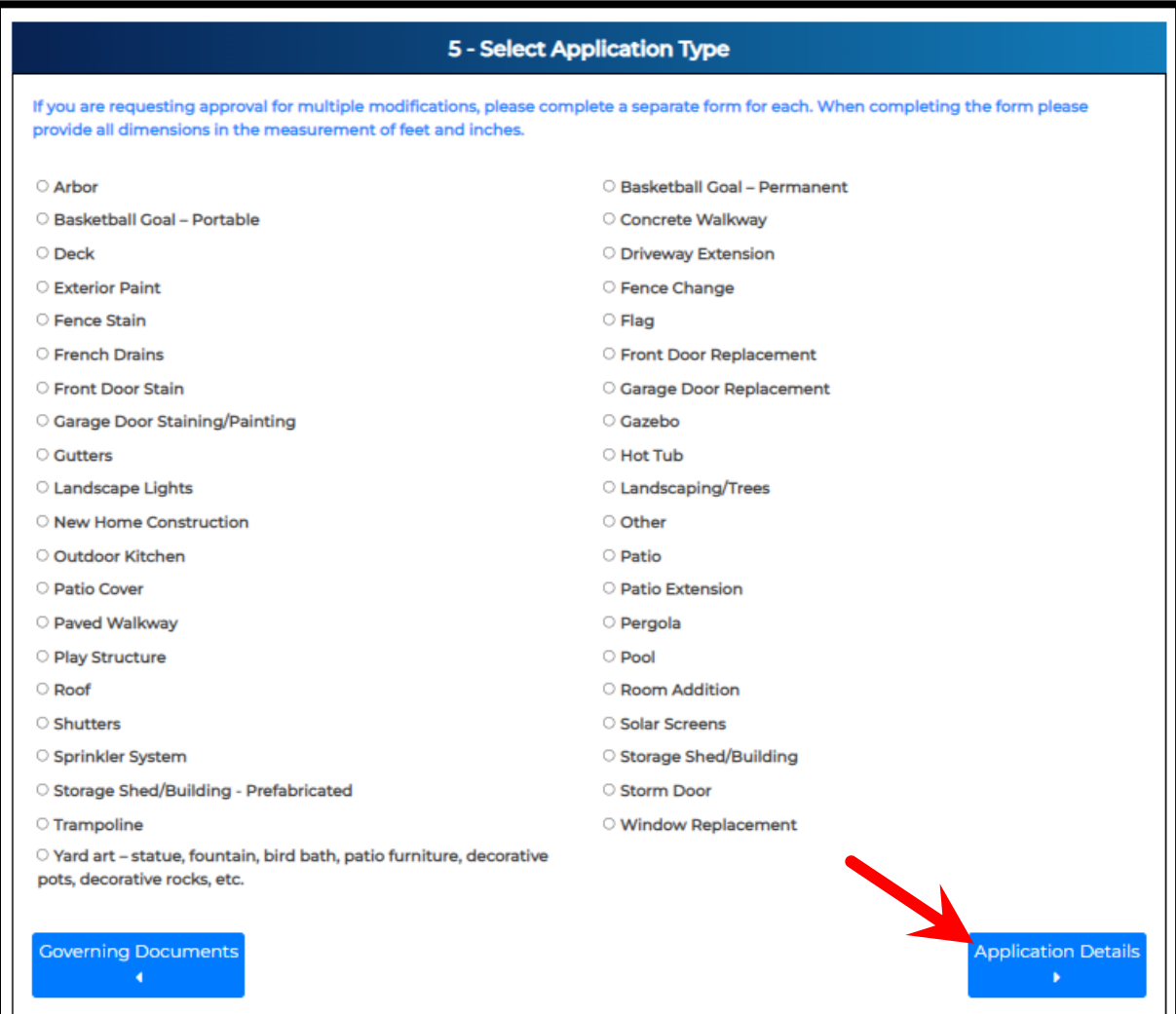

### Complete all fields, upload attachments, and click Review Application.

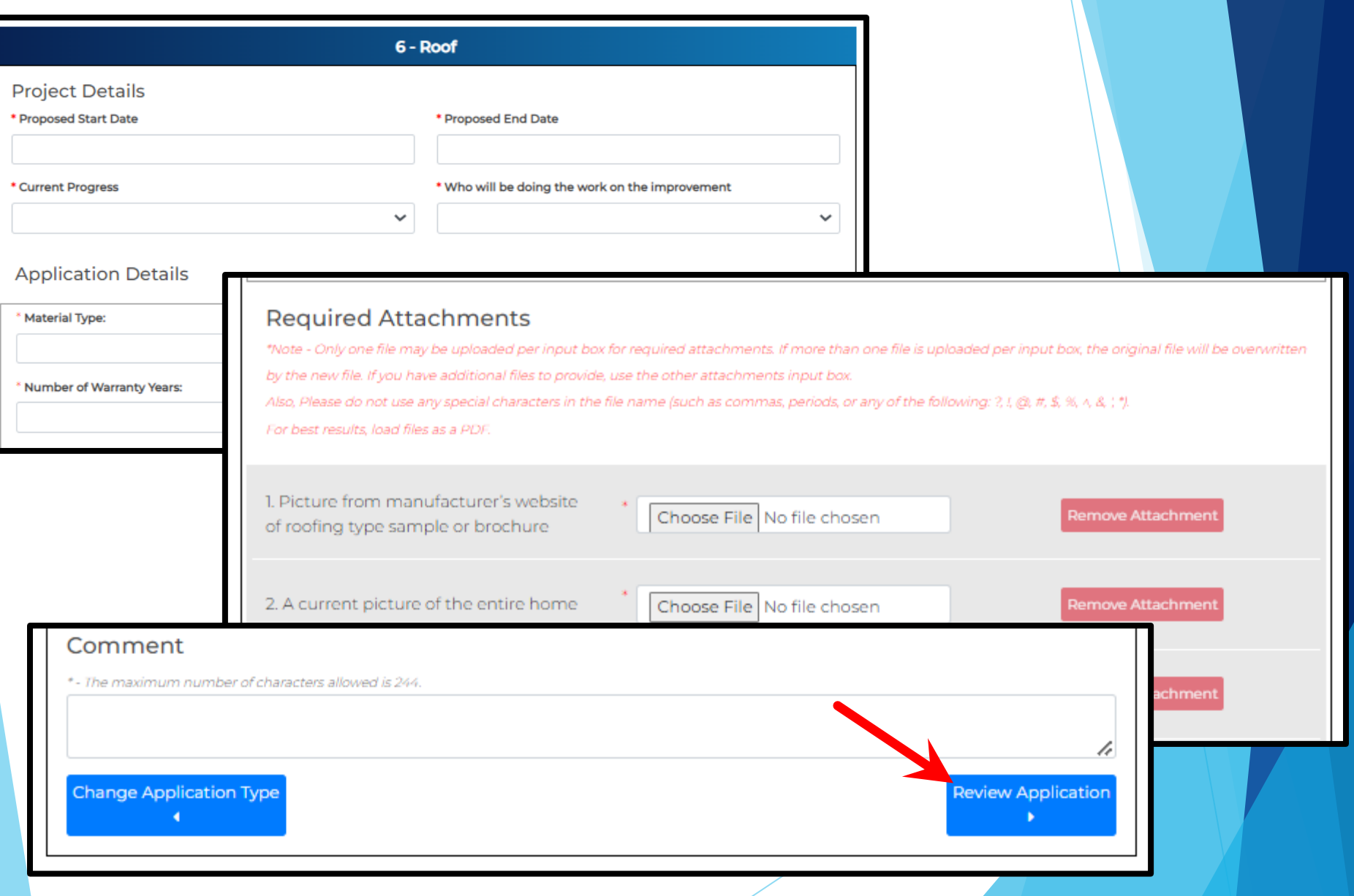

- Review the application to ensure all information is correct and that the required attachments are provided.
- If changes are needed, select Modify Application.
- If everything is correct, select Acknowledgment to proceed.

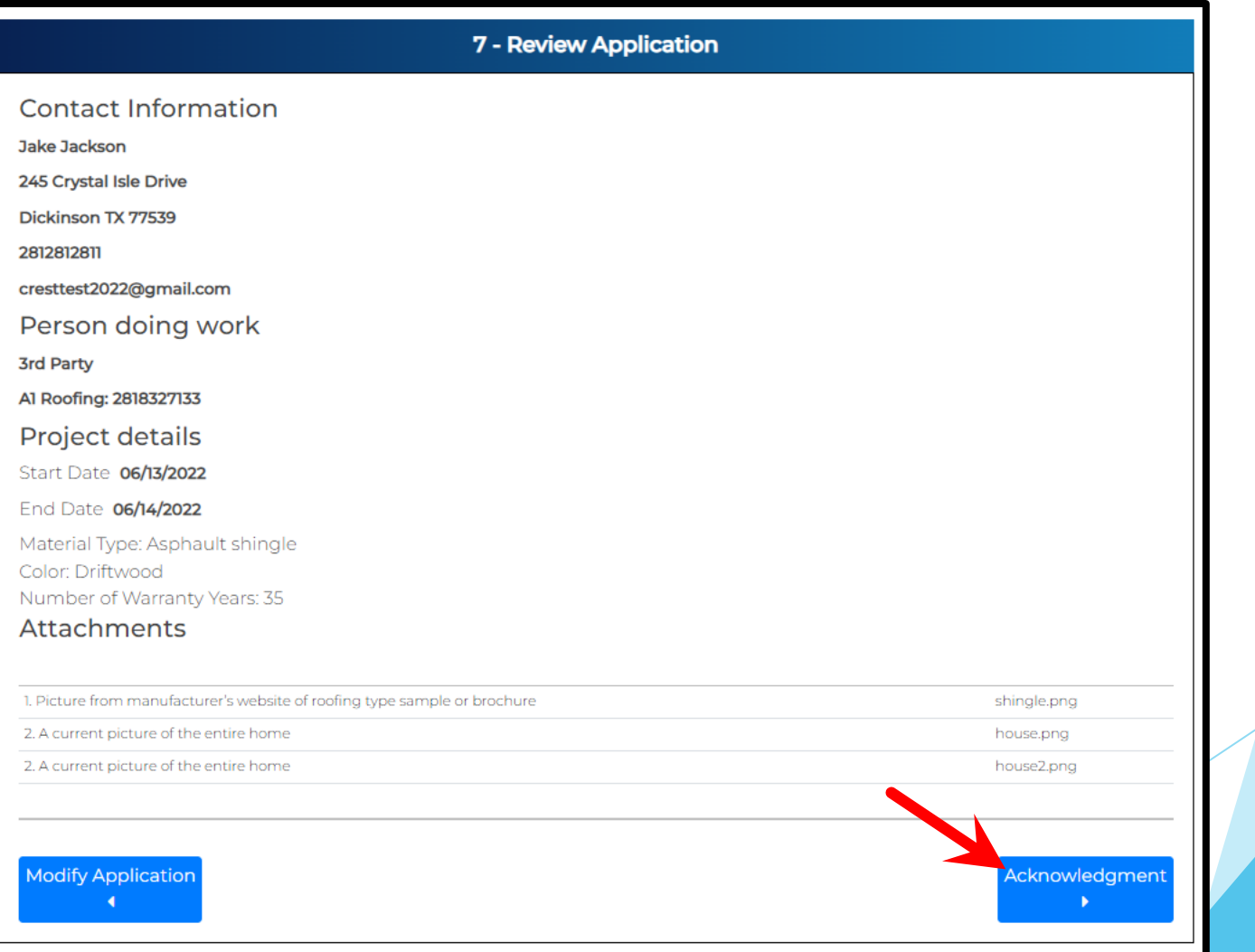

- Review the terms and conditions and check the two acknowledgment boxes.
- Click Submit Application.

#### 8 - Acknowledgment

Your request is not complete until you check the boxes below, and select the "Submit" Application" button.

245 Crystal Isle Drive

Bay Colony Parkside Community Association, Inc. Terms & Conditions

I hearby acknowledge the following:

- 1. That I am the property owner of the above address and I am representing myself in true and accurate manner.
- 2. That I have included all required documents mandatory by my Association for my chosen modification type.
- 3. That I understand the review process will not commence until all required documents and deposits (if applicable) have been received.
- 4. That my application is not deemed approved until I receive official written approval notice from Crest Management on behalf of my Association.

 $\Box$  I have fully read and agree to the terms and conditions provided by Bay Colony Parkside Community Association, Inc..

### **Crest Management Terms & Conditions**

certify that I am the owner of the property or an authorized user with permission from the owner. I declare that all information provided in this application is true and correct. I understand that my modification request i

not complete, until all required documentation is received. I understand that I am electing to receive communications regarding this application by email.

 $\Box$  I have fully read and agree to the terms and conditions provided by Crest Management.

**Review Application** 

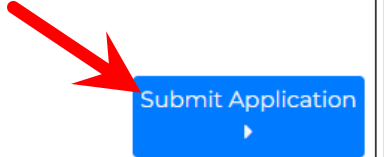

### You will see a confirmation message once your application has been submitted. You will also receive an email.

9 - Confirmation

### Thank you, your request has been submitted.  $\blacksquare$  Gmail

Thank you for submitting an Exterior Modification Request. Your application is current team. Your application is considered **pending and not complete** until your managem and attachments have been received. Your team will contact you if any additional info will receive an email indicating when the application is deemed complete and has be

For your records, please print this page containing your completed form.

You will receive a confirmation e-mail in the next few minutes. If you do not receive t Management at (281) 579-0761

Please add the address Do\_Not\_Reply@crest-management.com to your safe sender documents.

Crest Test <cresttest2022@gmail.com>

#### Your Exterior Modification Request has been submitted

Crest Management - Do Not Reply < do not reply@crest-management.com> To: cresttest2022@gmail.com

Tue, May 31, 2022 at 11:11 AM

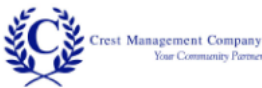

### Your application has been received.

Thank you for submitting an Exterior Modification Request. Your application is currently being reviewed by your management team. Your application is considered **pending and not complete** until your management team verifies all required information and attachments have been received. Your team will contact you if any additional information or documentation is needed. You will receive an email indicating when the application is deemed complete and has been forwarded to the Committee for review. The Committee has 30 days from receipt of a completed application to review and make a decision. You will be notified of the decision by letter and email.

#### **Applicant Information**

Jake Jackson 245 Crystal Isle Drive Dickinson, TX 77539 cresttest2022@gmail.com

#### **Application Information**

Roof Material Type: Asphault shingle Color: Driftwood Number of Warranty Years: 35

Estimated Start Date: 6/13/2022 Estimated End Date: 6/14/2022 Person doing work: 3rd Party Contractor: A1 Roofing Contractor number: 2818327133

**Copyright Crest Management 2022** 

### Click Back to Homeowner Portal to return to your Dashboard. The submitted application is now visible in the EMR column.

Back to Homeowner Portal

9 - Confirmation

Manage

**Authorized Users** 

鍃

## Thank you, your request has been

Go To

**Community Page** 

### submitte

Thank you for submitting a team. Your application is co and attachments have beer will receive an email indicat

For your records, please prir

You will receive a confirmat Management at (281) 579-0 Please add the address I documents.

Bay Colony Parkside Community Association 245 Crystal Isle Drive (1080102031)

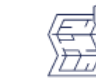

Exterior

Modification

**Request Form** 

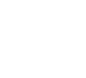

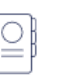

Service Request

Form

**Sam Solomon** 

**HOMEOWNER** 

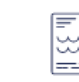

Pool / Access

**Request Form** 

 $2^{\circ}$ 

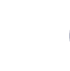

P

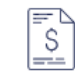

**FAQ** 

**View Statement** 

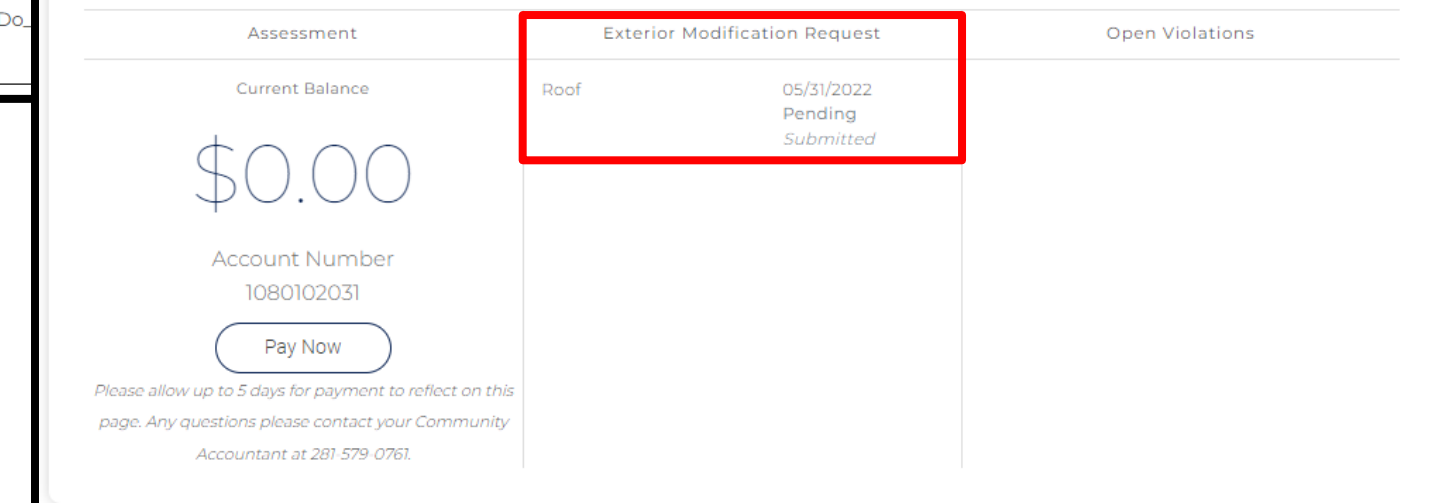

### Click the EMR to open it and monitor the progress anytime.

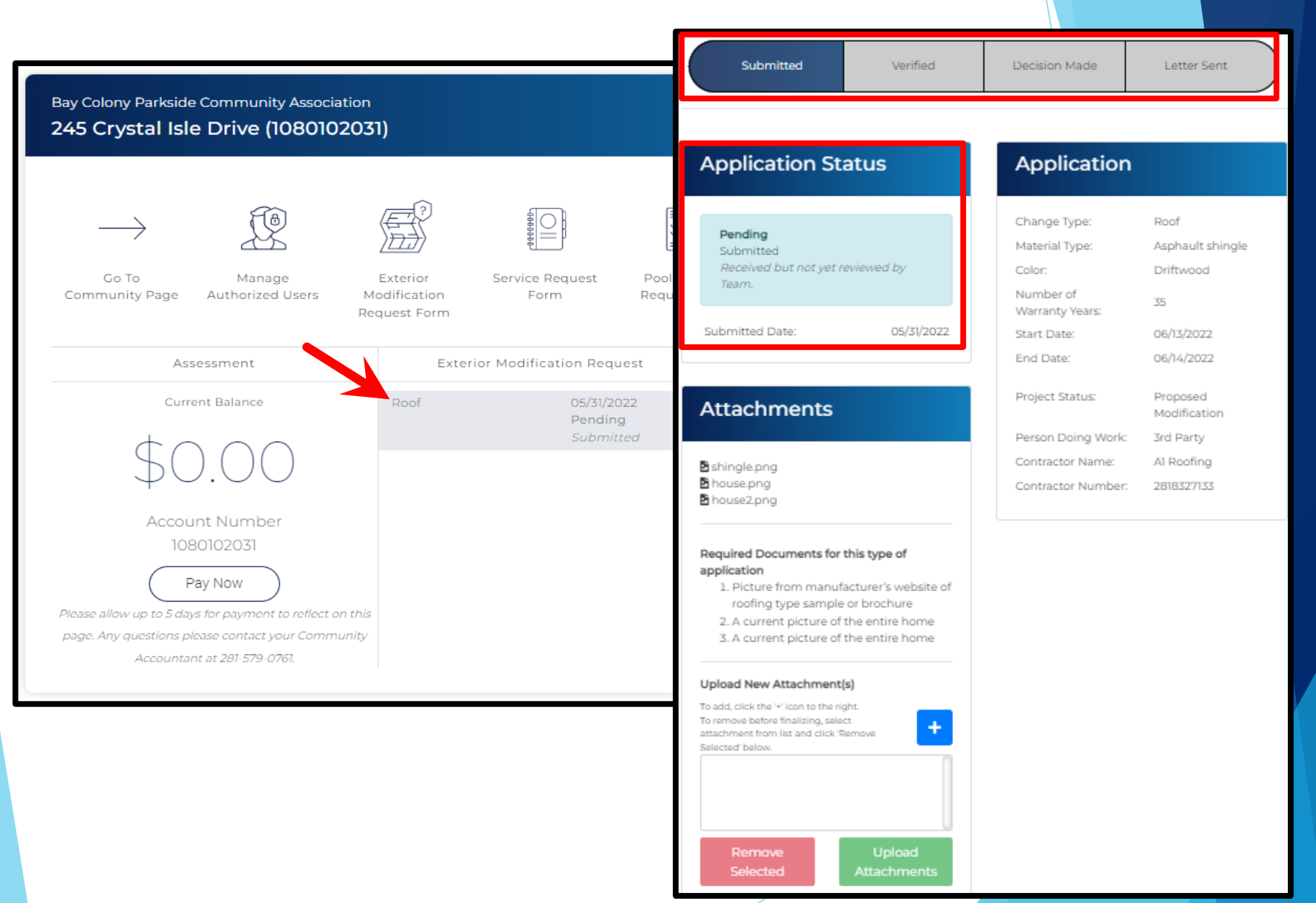

If additional information is needed, you will receive an email from the management team. The information must be provided within 7 days or your application will be considered incomplete and will be denied.

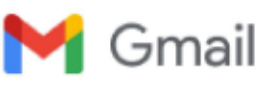

Crest Test <cresttest2022@gmail.com>

### More Information Needed: Roof (245 Crystal Isle Drive)

1 message

bridgett@Crest-Management.com <br/> <br />
com> To: "cresttest2022@gmail.com" <cresttest2022@gmail.com>

Tue, May 31, 2022 at 11:51 AM

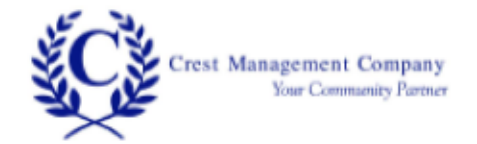

In reviewing your exterior modification request, it appears the following required information is missing:

• The lot survey you provided came through as a blank page.

Please follow the below steps to upload the items at your earliest opportunity.

- 1. Click here to log in to your account.
- 2. Click on the Pending Exterior Modification Request.
- 3. In the Attachments section, click the + plus sign + to find and select the document,
- 4. Click Upload Attachment.

We will be notified when you've uploaded the documents, so there's no need to reply to this email once you've completed the steps.

If the information is not received within 7 days, your application will be considered incomplete and will be denied.

### **Copyright Crest Management 2022**

Click the link within the email or  $\blacktriangleright$ visit www.crest-management.com to log in to your account. Open the EMR from your  $\blacktriangleright$ Dashboard.

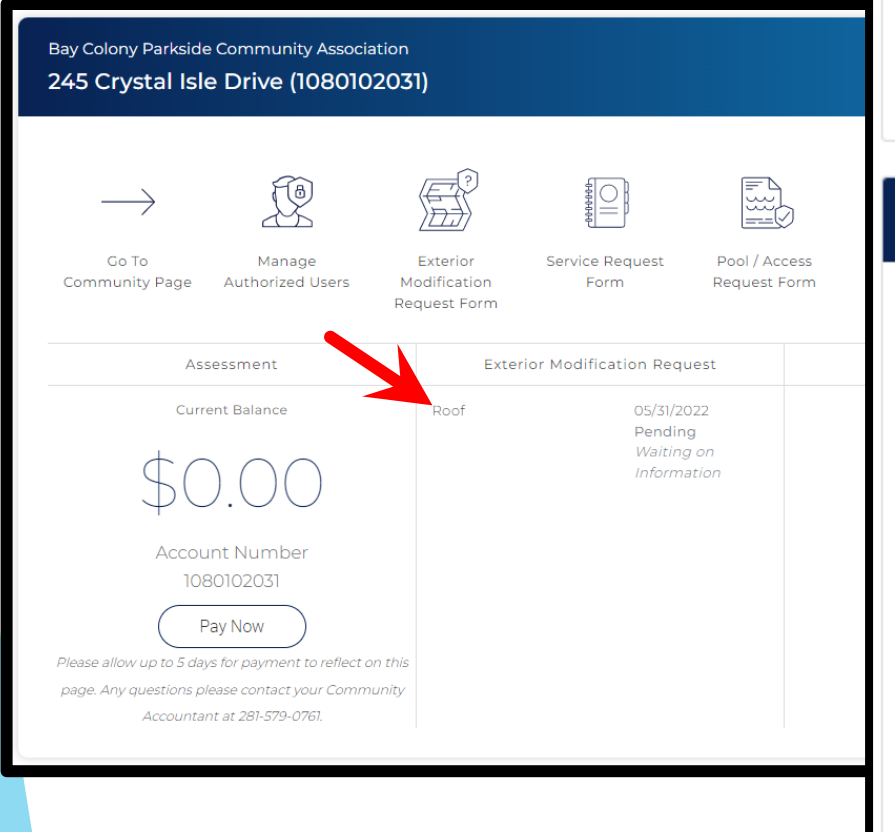

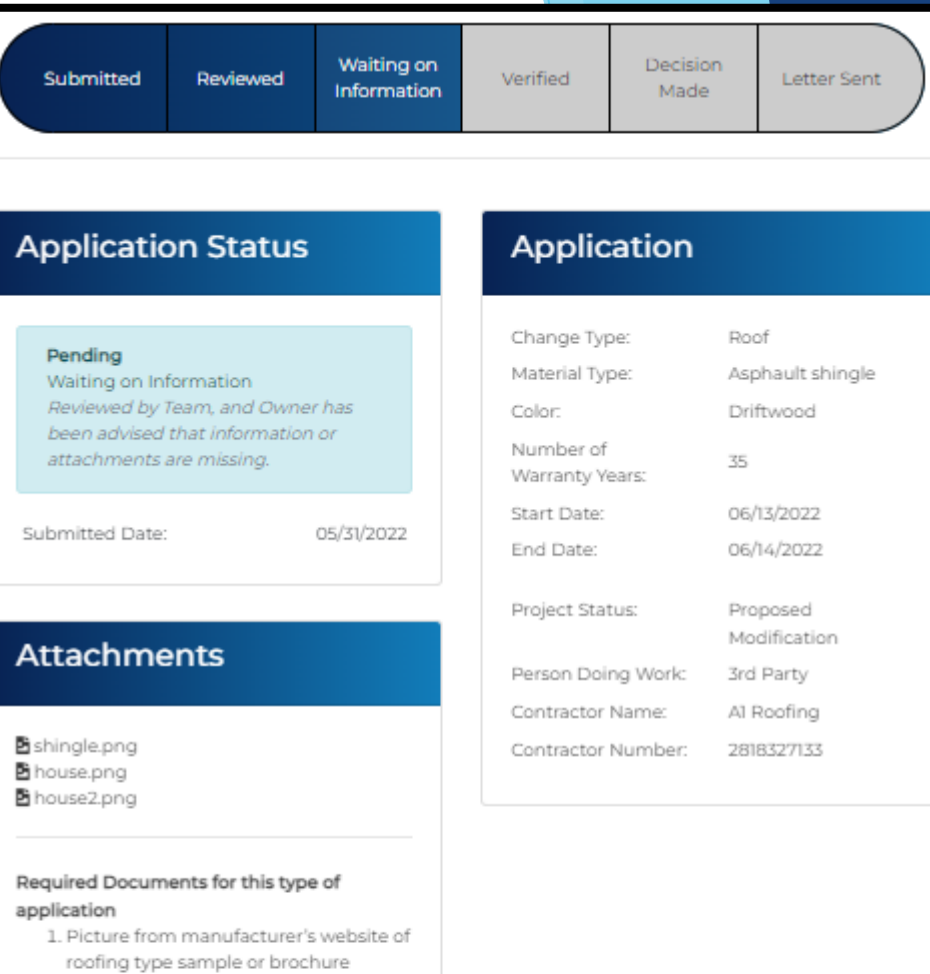

- 2. A current picture of the entire home
- 3. A current picture of the entire home

#### Upload New Attachment(s)

To add, click the '+' icon to the right. To remove before finalizing, select attachment from list and click 'Remove Selected' below.

> Upload Remove Selected **Attachments**

- Click the plus sign  $+$  then find and select the document you want to upload.
- The document will appear in the box below. Continue to add documents as needed
- Click Upload Attachments.
- After processing is complete, the attachment will move to the list above and your management team will be notified.

### **Attachments**

- shingle.png
- house.png
- house2.png

#### Required Documents for this type of application

- 1. Picture from manufacturer's website of roofing type sample or brochure
- 2. A current picture of the entire home
- 3. A current picture of the entire home

#### Upload New Attachment(s)

To add, click the '+' icon to the right. To remove before finalizing, select attachment from list and click 'Remove Selected' below.

#### Remove Selected

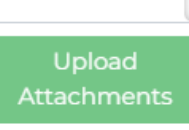

### **Attachments**

#### h shingle.png house.png

house2.png

#### Required Documents for this type of application

- 1. Picture from manufacturer's website of roofing type sample or brochure
- 2. A current picture of the entire home
- 3. A current picture of the entire home

#### Upload New Attachment(s)

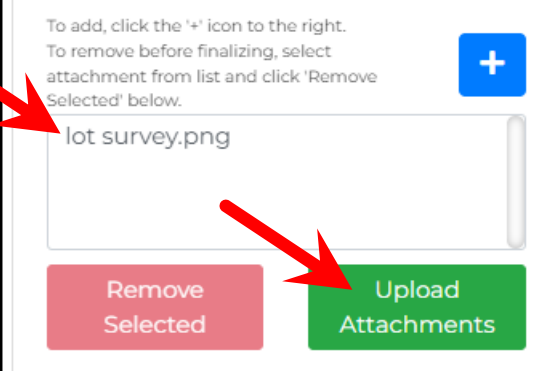

### **Attachments**

h shingle.png house.pna house2.png lot survey.png

#### Required Documents for this type of application

- 1. Picture from manufacturer's website of roofing type sample or brochure
- 2. A current picture of the entire home
- 3. A current picture of the entire home

#### **Upload New Attachment(s)**

To add, click the '+' icon to the right. To remove before finalizing, select attachment from list and click 'Remove Selected' below.

Remove Selected

**Upload Attachments**   You will receive an email when the management team has verified all required information has been received and the application has been submitted to the Committee.

You can also monitor the status in your online account.

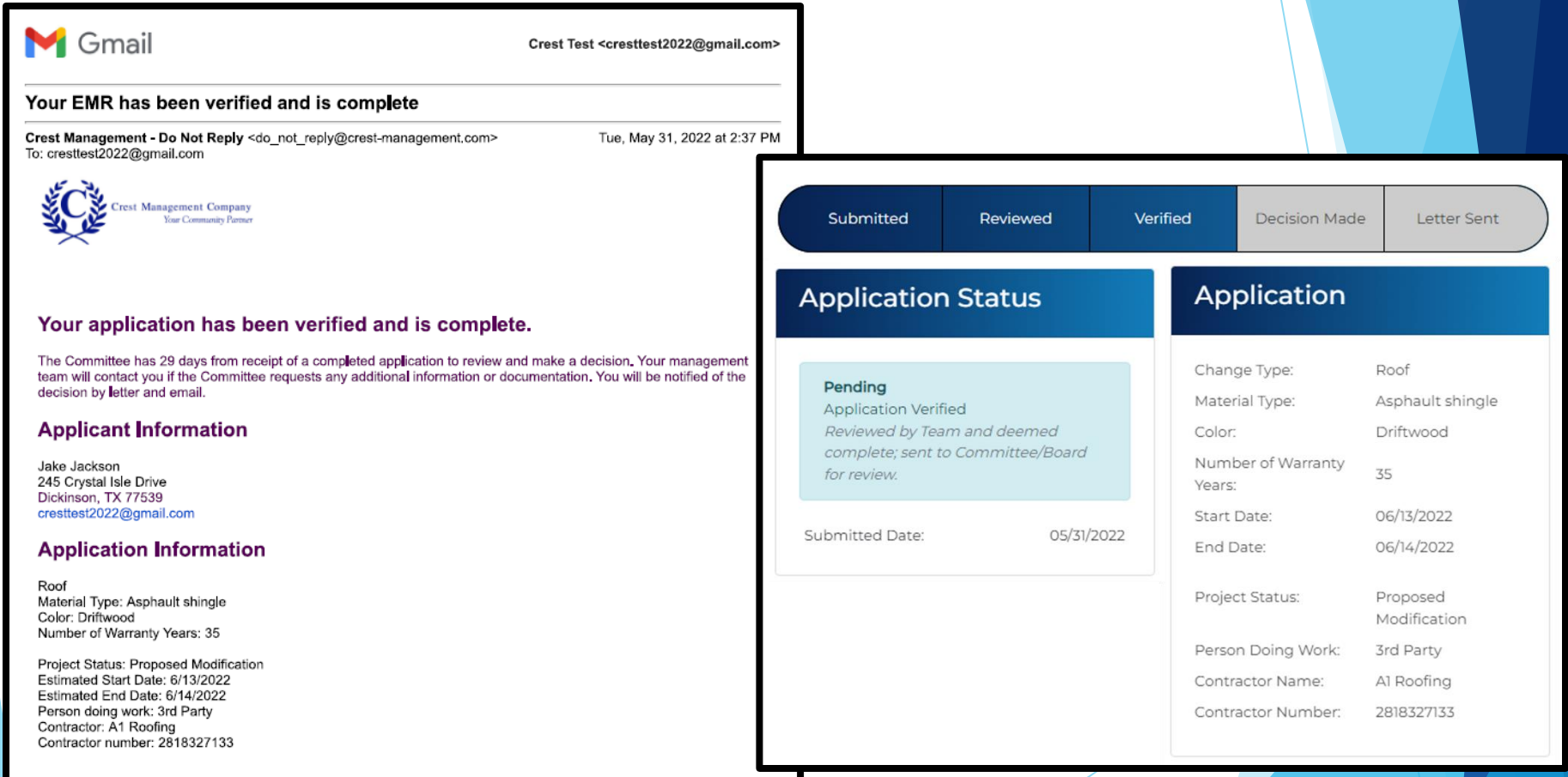

**Copyright Crest Management 2022** 

### You will receive an email once a decision has been made.

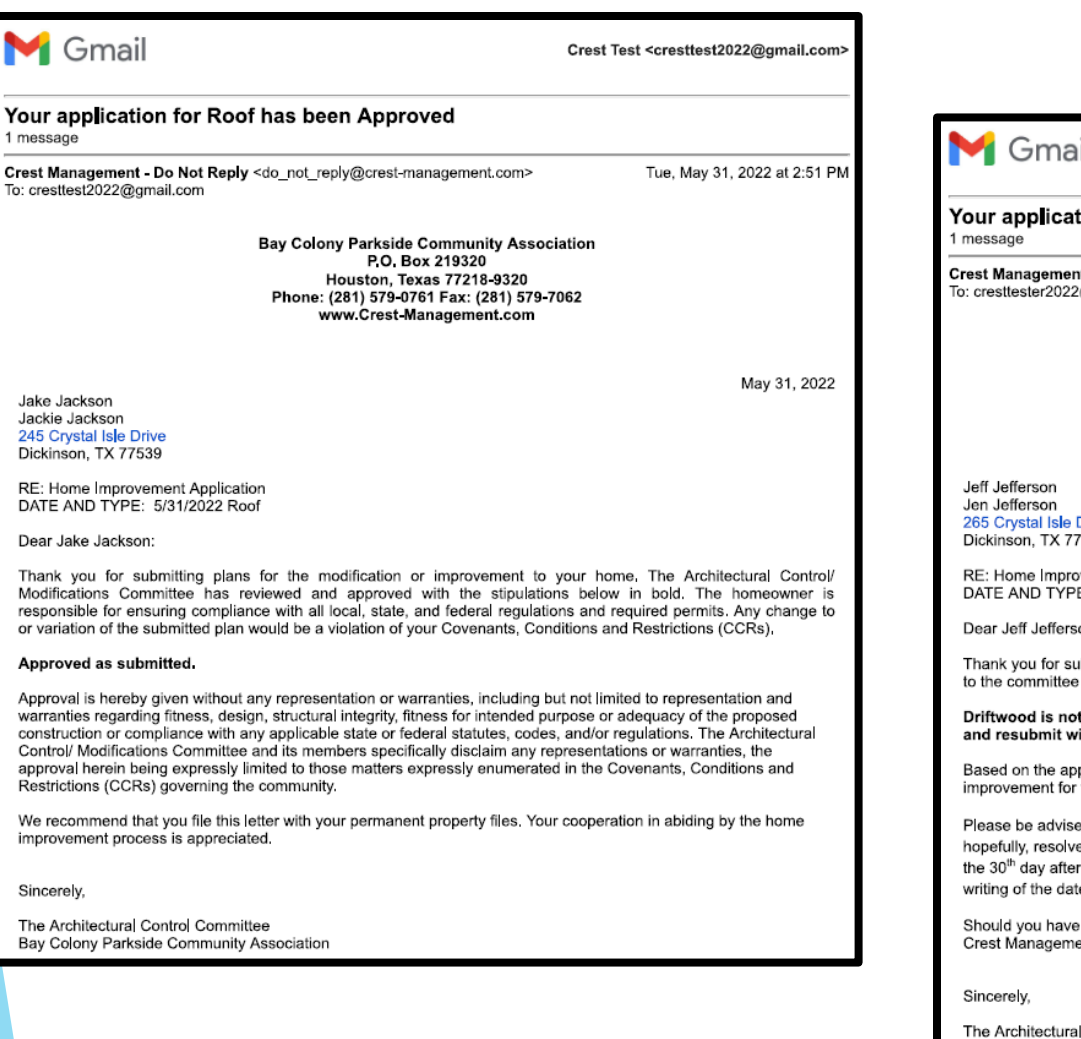

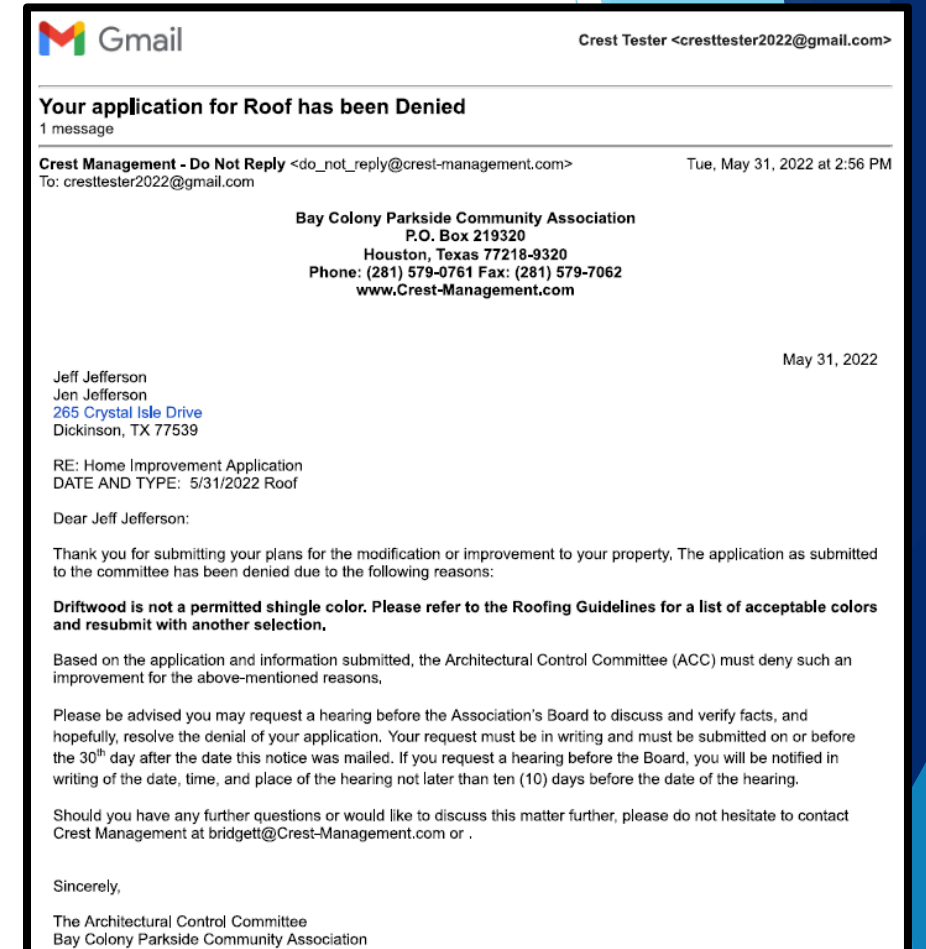

### The decision and a copy of the letter will remain accessible in your online account.

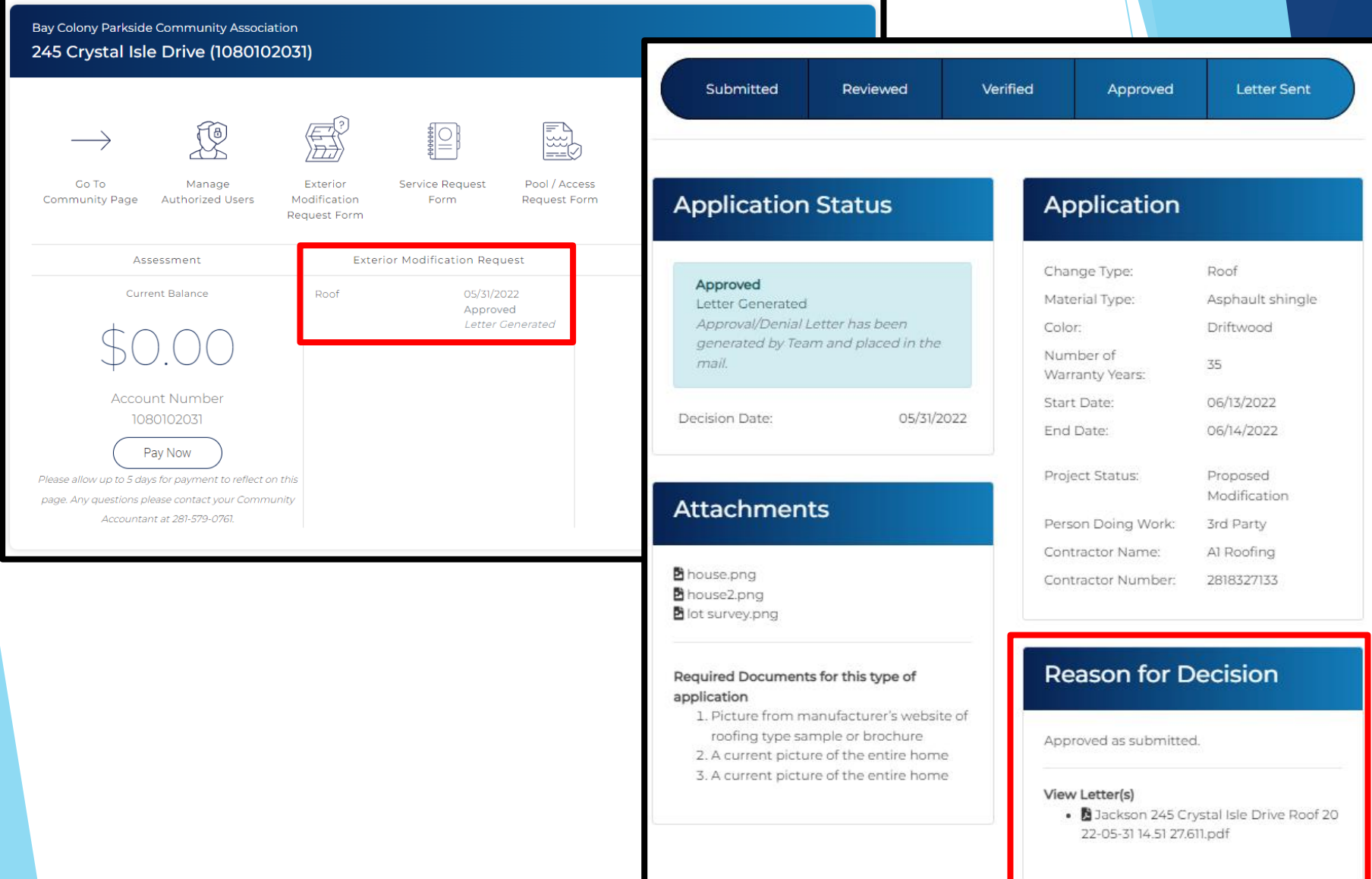

- If additional information was requested and you missed the 7 day deadline to provide it, your application will be denied for being incomplete. The application can be reopened for 60 days from the denial date.
- Upload the missing information and click Reopen Application.
- The management team will be notified and will begin the verification process again.

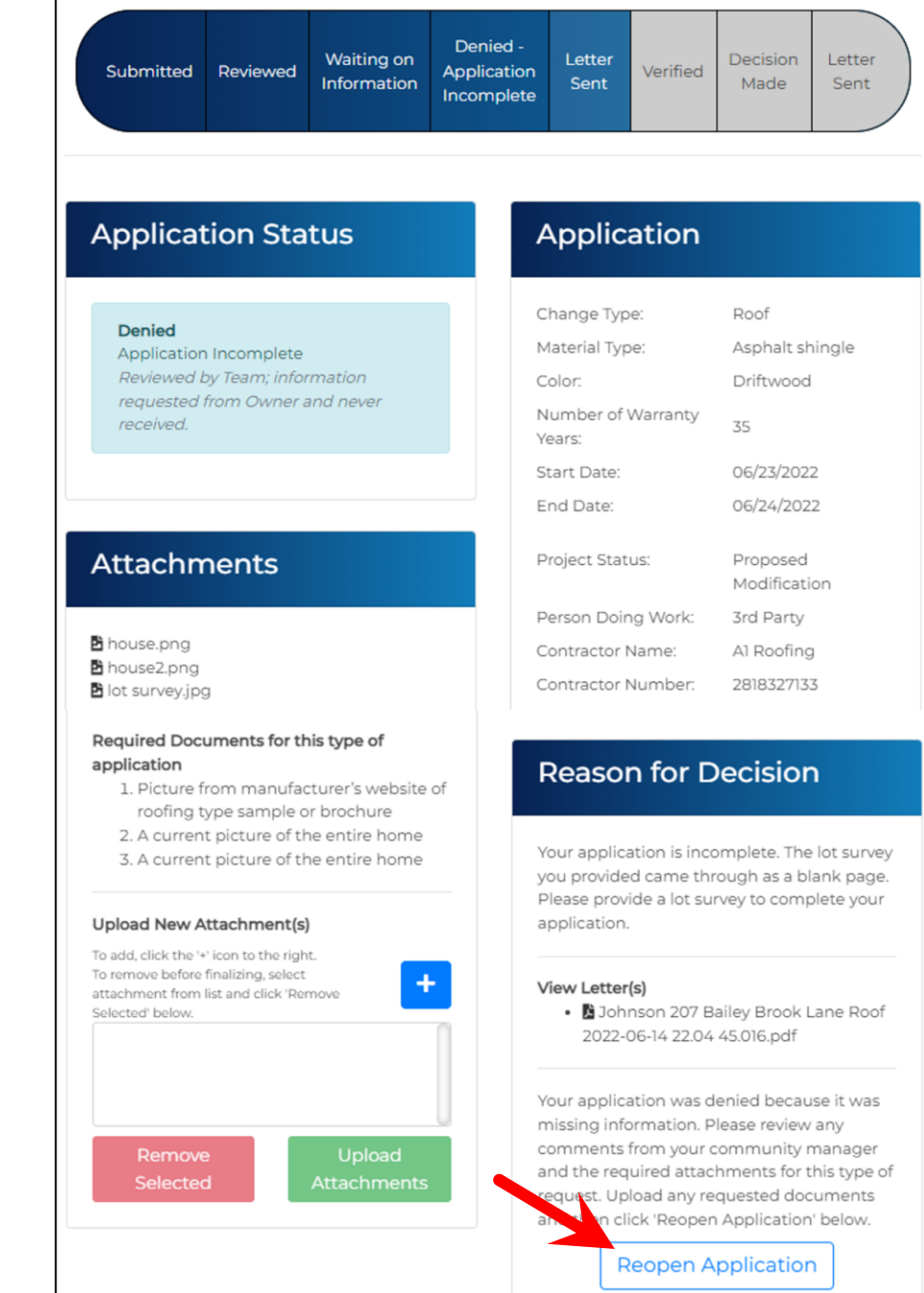